# **Supplement**

**for**

# **XAir's User Guide**

# **Version 2.00**

Additional Features in Firmware Version 3.00 and XAir Manager Version 2.06

Copyright 2002 BinTec Communications AG, all rights reserved

Version 1.0 June 2002

# **Changes Overview**

This supplement describes the changes between Firmware Version 2.73 and Version 3.0 of XAir Access Points. In addition to the new release following changes took place:

- XAir Manager Release 2.06
- XAir PC-Cards Release 8.10

The Firmware Release 3.0 mainly focuses on additional and improved security features for the XAir product family.

The new release contains following improvements:

#### • **WEPplus**

The key that is input to the WEP64 or 128 RC4 encryption algorithm consists of the secret key configured by the user (or via 802.1x) concatenated with the IV (Initialization Vector). The IV is determined by the transmitting station. By excluding certain IV values that would create so-called "weak keys are avoided. The compliance against IEEE 802.b is still given

#### • **IEEE 802.1x and EAP**

The standard IEEE 802.1x defines a radio independent authentication scheme. It works on port level. Due to an authentication server (Radius, Kerberos etc.) the authentication of a user (not a client HW) to the net is performed. This means, that the Access Point has to verify the user first. Access to the net is only possible after verification. Both, client and authentication server have to be able to understand the EAP (Extensive Authentication Protocol). On the client side only Windows XP is supporting EAP. All other operating systems need a so called "supplicant" software.

Further improvements are:

- option for microwave robustness
- selection of RTS/CTS threshold
- selection o load balancing

# **Table of Contents**

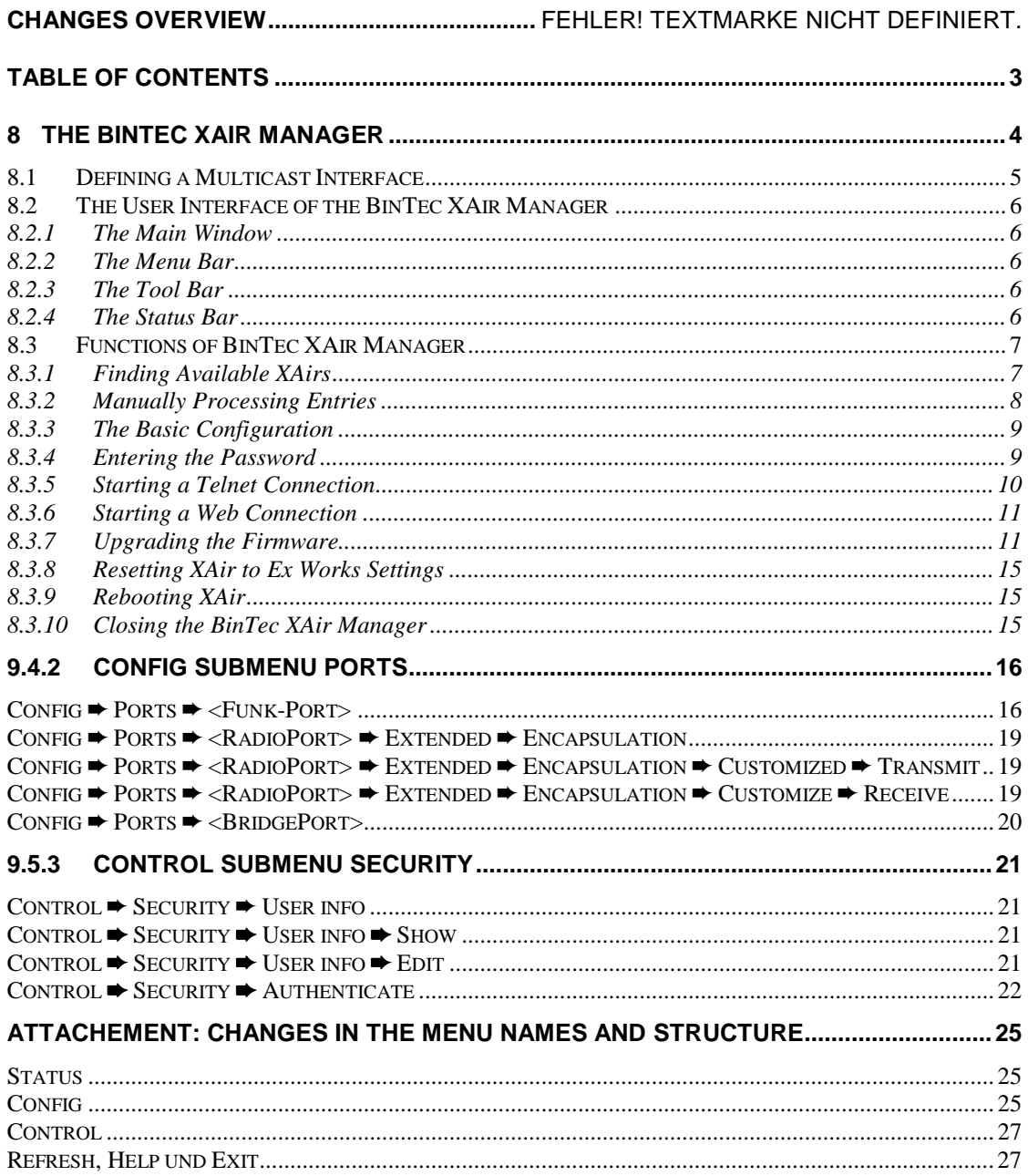

# <span id="page-3-0"></span>**8 The BinTec XAir Manager**

This chapter describes the extra configuration options provided by the BinTec XAir Manager version 2.06 in addition to the basic configuration (see chapter "Basic Configuration" in "Los Geht's/Getting Started").

It replaces chapter 8 of the XAir Manual version 2.0

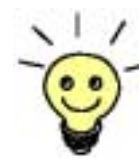

Start the BinTec XAir Manager by double clicking the xairm.exe file.

The basic configuration comprises the following settings:

- Enter access point name
- Enter IP address
- Enter net mask
- Enter standard gateway.

You can also make the following configurations with the BinTec XAir Manager:

- Starting a Telnet connection
- Starting a web connection
- Upgrading the firmware
- **Rebooting**
- Resetting XAir to ex works settings.

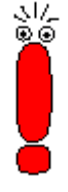

Your XAir and the Windows PC you want to use for configuring XAir must be in the same LAN.

#### **Instructions for working with the BinTec XAir Manager:**

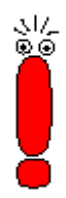

- The PC must have a working TCP/IP stack with a sensible configuration.
- All settings made over the BinTec XAir Manager can also be made over a router.
- The search function is restricted to the subnetwork of the PC on which the BinTec XAir Manager is located if the router does not forward multicasts.
- With more recent firmware versions, XAir can only be configured via a password. You should change the preset passwords as soon as possible for security reasons. Older firmware versions do not have this feature. You are recommended to update to the current firmware version. You will find the current version of the firmware at www.bintec.net.
- If your PC has several network interfaces, you can configure a certain multicast interface (router or switch) in the BinTec XAir Manager (see chapter 8.1, page 27) over which XAirs are to be searched for.

#### <span id="page-4-0"></span>**8.1 Defining a Multicast Interface**

If the PC on which the BinTec XAir Manager is installed has several network interfaces, one interface can be defined as a multicast interface. This interface is used for searching for XAirs. Proceed as follows to manually define a multicast interface (router or switch):

- Select **Extras** ➨ **Options.**

The following dialog box opens:

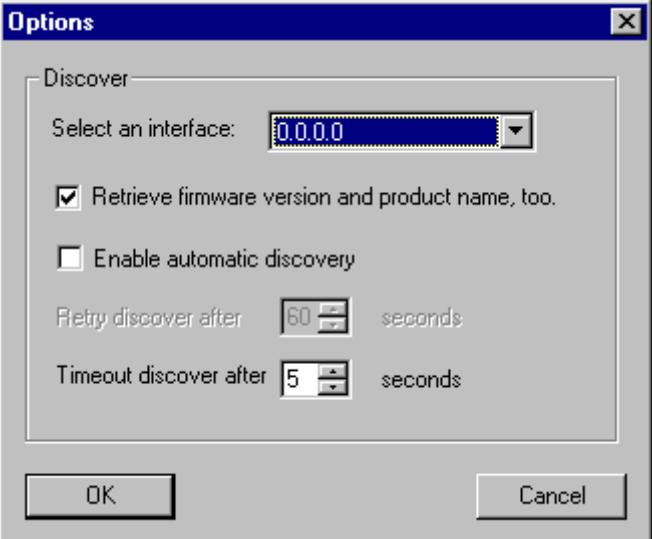

Figure 8-1: Entering the IP address for the multicast router (switch)

 $\blacktriangleright$  Enter the IP address of the desired multicast interface (router or switch) and press **OK**. Once the multicast interface 0.0.0.0 is defined, a search is made over all network interfaces of the PC.

#### <span id="page-5-0"></span>**8.2 The User Interface of the BinTec XAir Manager**

The user interface of the BinTec XAir Manager comprises four components, which are described in detail below:

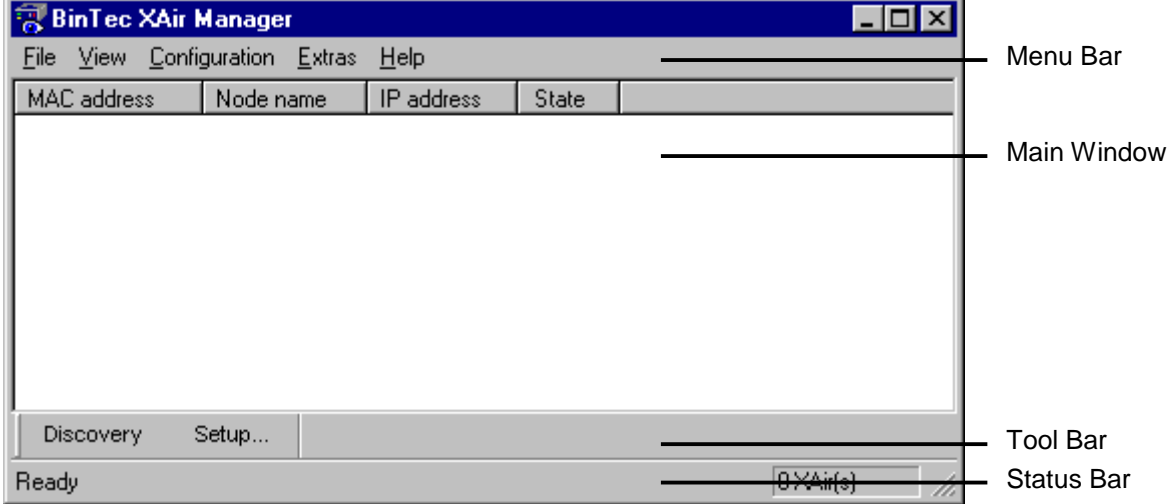

Figure 8-2: User interface of BinTec XAir Manager

#### **8.2.1 The Main Window**

The main window is initially blank when starting the BinTec XAir Manager via the BinTec xairm.exe file. The main window consists of tables arranged in columns for **MAC address**, **Node name**, **IP address** and **State**. As soon as XAirs have been searched for and recognized in the network, these columns contain the relevant data for each device.

#### **8.2.2 The Menu Bar**

The menu is located at the top edge of the BinTec XAir Manager and contains the menu items **File**, **View**, **Configuration**, **Extras** and **Help** with the respective menu subitems.

#### **8.2.3 The Tool Bar**

The tool bar, which is located directly below the main window, provides fast access to the two most important functions of the XAir Manager, **Discovery** and **Setup**. These two functions, which can also be selected via the menu, are explained in more detail below (see chapter 8.3.1, page 30 and chapter 8.3.3, page 33).

Proceed as follows to show or hide the tool bar:

#### $\triangleright$ **Select View** ➨ **Tool Bar**.

#### **8.2.4 The Status Bar**

The status bar at the bottom edge of the window shows you the status of the XAir Manager. If the mouse pointer is over a menu item that activates a function (e.g. Discovery), the function of this menu item is also shown in the status bar.

Proceed as follows to show or hide the status bar:

- Select **View** ➨ **Status Bar**.

#### <span id="page-6-0"></span>**8.3 Functions of BinTec XAir Manager**

This chapter describes the following:

- Finding Available XAirs
- **Manually Processing Entries**
- The Basic Configuration
- Entering the Password
- Starting a Telnet Connection
- Starting a Web Connection
- Upgrading the Firmware
- Resetting XAir to Ex Works Settings
- Rebooting XAir
- Closing the BinTec XAir Manager

#### **8.3.1 Finding Available XAirs**

The Discovery function can be activated via the menu item **File Discovery**

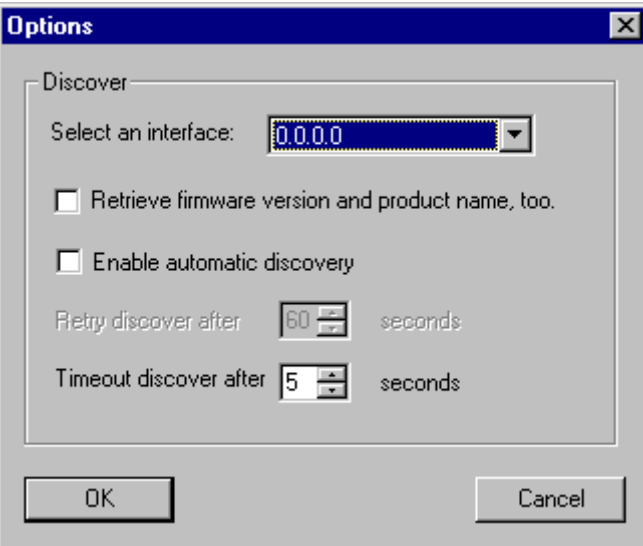

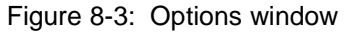

If the corresponding check box is tagged, it is possible to display the product name and version of the access point.

To activate the automatic search function you can tag the check box for this function. In the input box underneath you can enter the duration between 2 search cycles. Values between 10 to 60 seconds are possible.

The time to interrupt the search function can be defined in the next input box. For small WLANs 1 second is sufficient. The maximum time is 10 s.

Confirm your entry by clicking the **OK** button.

<span id="page-7-0"></span>The Discovery function can be activated via the menu item **File Discovery** or directly via the **Discovery** button on the tool bar.

The BinTec XAir Manager then recognizes the XAir Access Points installed in the network automatically and shows them in the main window with the associated network parameters (**MAC address, Node name**, **IP address**), according adjustment also the Firmware version (**Fw Ver**) and **product name**.

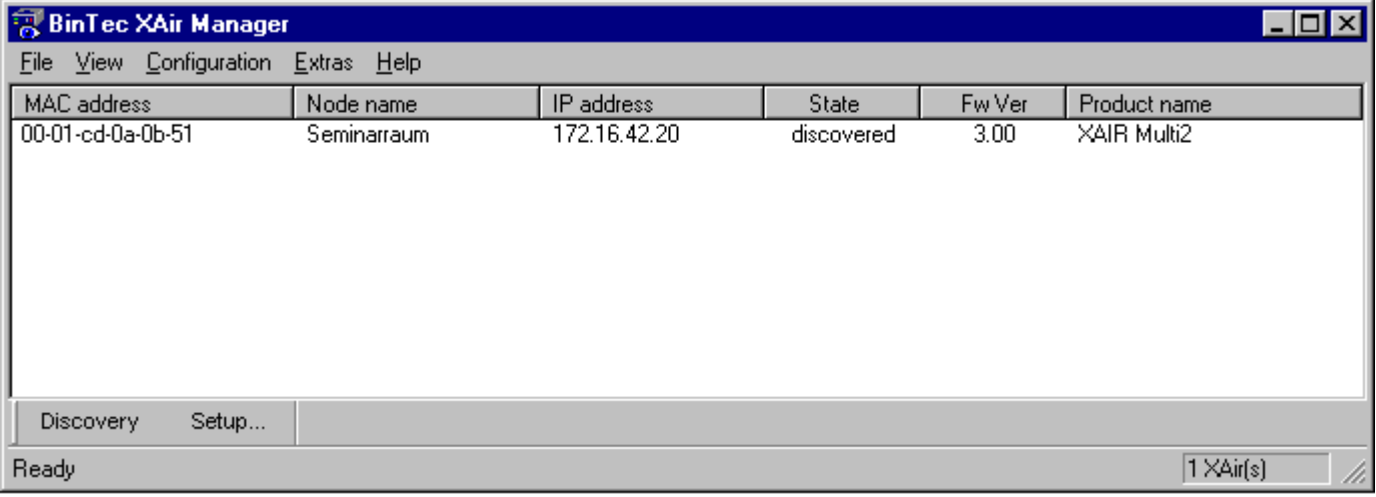

Figure 8-4: XAirs found

The entries in the State column mean:

- discovered = found by BinTec XAir Manager,
- by user = manual entry and
- not found = XAir is not found by a new search.

#### **8.3.2 Manually Processing Entries**

The **Add**, **Delete** and **Delete All** functions can be selected in the menu **item File** ➨ **Manual Entry**:

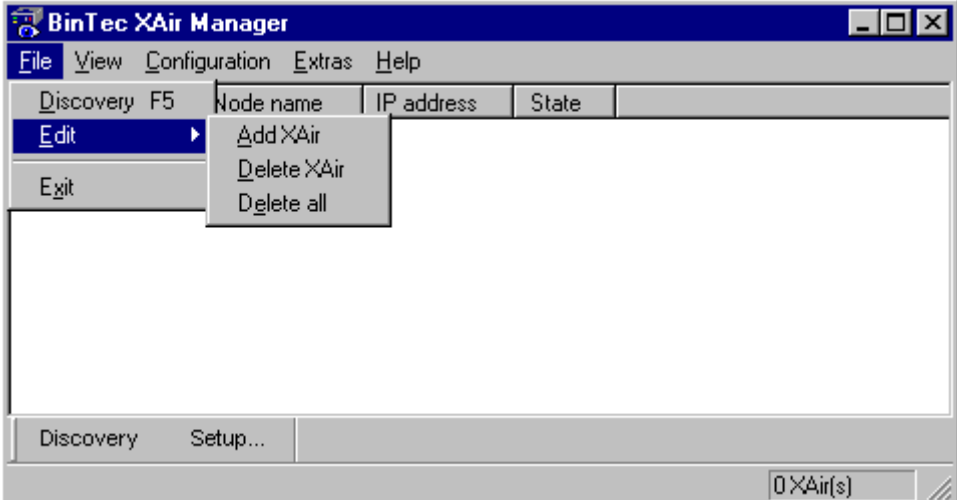

Figure 8-5: Submenu **Edit**

#### <span id="page-8-0"></span>**Manually adding an XAir**

#### - Select **File** ➨ **Edit** ➨ **Add**

A dialog box opens in which you can enter the IP address of the XAir to be added:

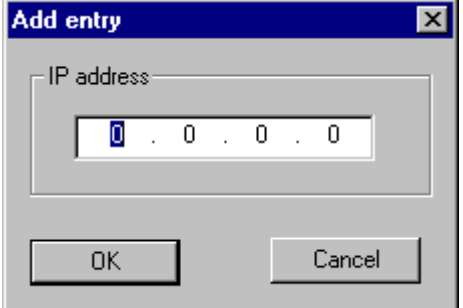

Figure 8-6: Entering the IP address of XAir

 $\blacktriangleright$  Confirm your entry by clicking the OK button. The manually entered XAir is searched for and appears in the list in the main window when it is found.

#### **Deleting an XAir manually entered or not found.**

Proceed as follows to delete manually added XAirs (**State** by user) and XAirs tagged as not found from the list:

- $\triangleright$ Tag the MAC address of the entry to be deleted.
- $\blacktriangleright$ Select **File** ➨ **Edit** ➨ **Delete** alternative the "Del" key is also possible.

# راڊ<br>وچ

Entries that have been created automatically with the Discovery function cannot be deleted in this way.

#### **Deleting all XAirs not found**

Proceed as follows to simultaneously delete all entries tagged as not found from the list in the main window:

- Select **File** ➨ **Edit** ➨ **Delete All**.

#### **8.3.3 The Basic Configuration**

To configure an XAir, tag the relevant entry in the main window, enter the password (**Configuration** ➨ **Password**) and select either **Configuration** ➨ **Setup** or press the **Setup...** button in the tool bar.

You will find details on carrying out the basic configuration in chapter "The Basic Configuration" in Los Geht's/Getting Started.

#### **8.3.4 Entering the Password**

The password is necessary for using the following settings of the BinTec XAir Manager:

- Firmware Upgrade
- Reboot
- Reset
- Setup.

Proceed as follows to enter the password:

- Tag the XAir in the list and select **Configuration** ➨ **Password**.

<span id="page-9-0"></span>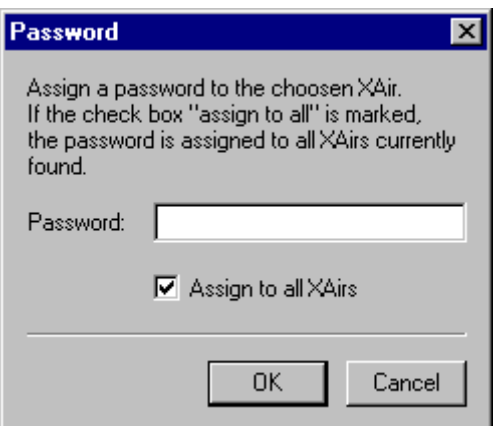

Figure 8-7: Entering the Password

- Enter the password for the user level "Admin" and press **OK**. The ex works password set for the user level "Admin" is admin.
- If the function field **Assign to all XAirs** is activated, the same password is also used for all other XAirs. If the BinTec XAir Manager is closed, the password must be entered again when the BinTec XAir Manager is restarted.

If you have not already done so, you should change the passwords for the three user levels "Admin", "User" and "View" immediately to prevent unauthorized access. You can change the passwords in the user interface of the XAir in the Control **→ Security → UserLevel** ➨ **Edit** menu (see chapter 7.1, page 18).

#### **8.3.5 Starting a Telnet Connection**

Proceed as follows to start a Telnet connection:

- > Tag the XAir you wish to access over Telnet in the main window.
- Select **Configuration** ➨ **Advanced** ➨ **Telnet**.
- > A terminal is now emulated in a new dialog box.
- Select **Terminal** ➨ **Settings** in the new dialog box.

The following window opens:

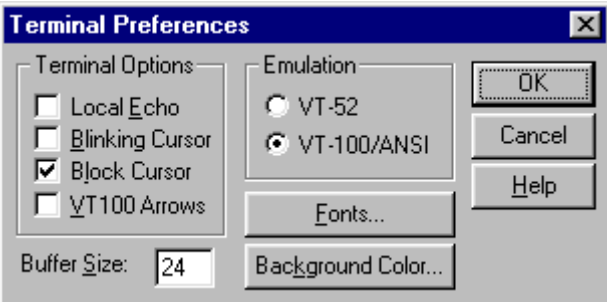

Figure 8-8: Terminal Settings window

- $\blacktriangleright$  If you wish to use all the functions of the terminal, make sure
	- the option field VT-100/ANSI is activated in **Emulation** field,
	- the **Buffer Size** for an optimum display is set to at least 25.

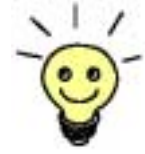

If necessary, you can adapt the interface design of the terminal window to suit your needs via the **Fonts** and **Background Color** buttons.

You can obtain detailed information about the various configuration options via the Help button on the right of the window.

 $\blacktriangleright$ Once you have completed all the settings, confirm them with **OK**.

# <span id="page-10-0"></span>**8.3.6 Starting a Web Connection**

Proceed as follows to start a web connection:

- $\triangleright$  Tag the XAir you wish to access over a web connection (Web user interface) in the main window
- Select Configuration Web. **Configuration** ➨ **Advanced** ➨ **Web** XAir's web user interface is started.
- $\blacktriangleright$  Click the graphic. A dialog appears for entering the user name and password.

#### Important!

7١۷ ÒÕ.

> Refer to the description of user names and passwords in XAir's User Guide version, 2.0 chapter 7.1, page 18.

- $\blacktriangleright$  Enter **user name** and **password**. The user name here corresponds to the level you wish to access and the password to the corresponding password.
- $\blacktriangleright$ Confirm your entries with **OK**.

The configuration menu of the web user interface opens.

You will find a detailed description of the web user interface and activating the web user interface from a browser in XAir User Guide version 2.0, chapter 10, page 103.

# **8.3.7 Upgrading the Firmware**

You will find the current firmware for XAir in the download section for XAir on BinTec's website at www.bintec.net. The current version of the BinTec XAir Manager can also be found here. Always use the latest version of the BinTec XAir Manager for upgrading the XAir firmware and observe the instructions in the relevant release notes.

# ي ال

لألد

Note that after upgrading the firmware, you may have to reset your XAir to the ex works settings. This means that you lose your current configuration and have to configure the device again after the upgrade.

The monitor, firmware and boot loader are always upgraded at the same time when you upgrade the firmware for XAir. The upgrade files have the file extension ".afw".

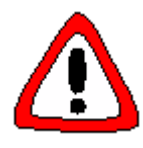

#### **Caution!**

When carrying out the upgrade on your XAir, you must not switch XAir off. The data connection must not be interrupted, as otherwise the XAir software is destroyed and you must return the device to the manufacturer.

 $\triangleright$ Never switch off XAir during the upgrade or interrupt the data connection.

Proceed as follows to upgrade the firmware:

- $\blacktriangleright$  Before starting the upgrade, make sure that the new version of the firmware (file with extension \*.afw) is available on the hard disk of your PC or another storage medium.
- > Tag the XAir you want to upgrade in the main window of the BinTec XAir Manager.
- > If not already done, enter the user name and password for the user level "Admin" under **Configuration** ➨ **Password**. This must be done before an upgrade is possible.
- Select **Configuration** ➨ **Load firmware ...**

The following window opens:

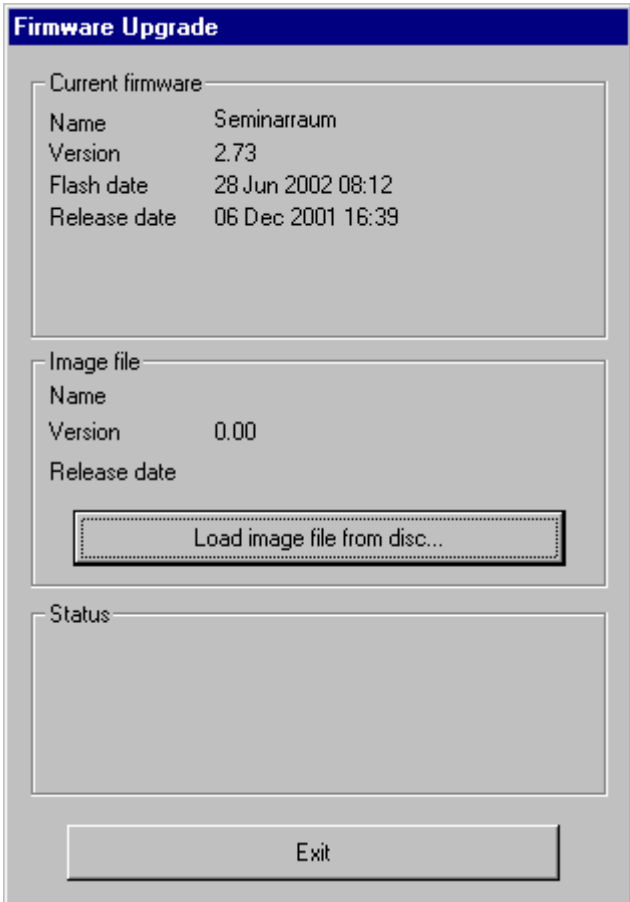

Figure 8-9: Firmware Upgrade window

- Press the **Load image file from disc...** button.

The following window opens:

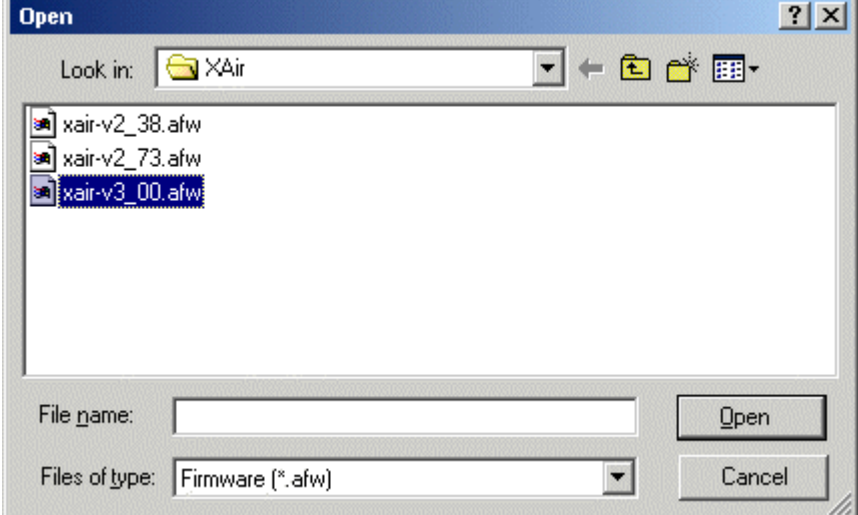

Figure 8-10: Selecting the firmware upgrade file

- $\blacktriangleright$  Select the file containing the new firmware. This is the file **xair-v2\_73.afw** in our example.
- $\blacktriangleright$ Click the **Open** button.

The path for the firmware is now updated automatically in the control window for the **Image file**. The BinTec XAir Manager also checks if an upgrade is possible and meaningful:

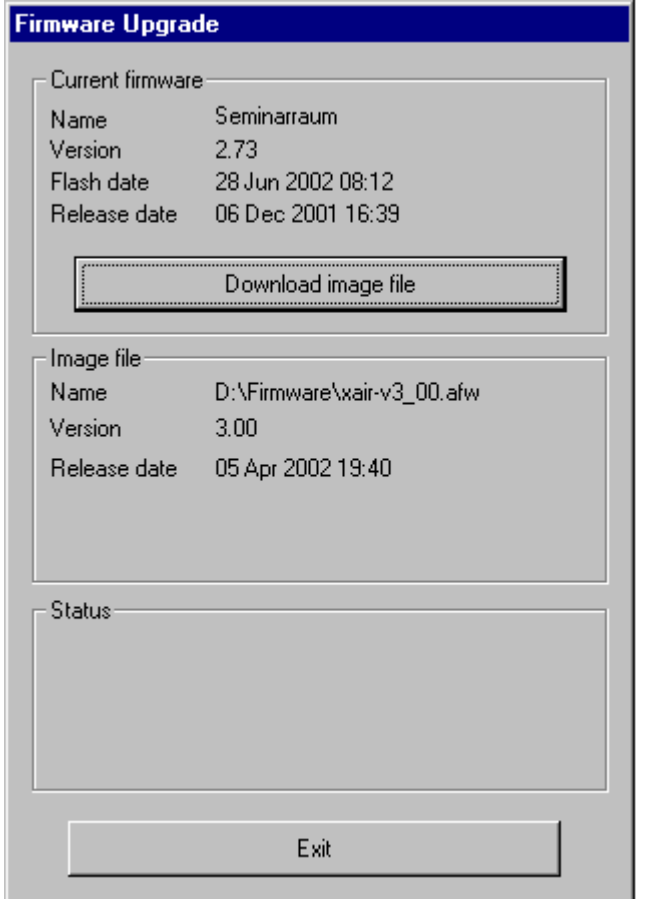

Figure 8-11: Firmware Upgrade window with selected firmware

# - Click the **Download image file button**.

The firmware upgrade is carried out.

The Status field shows a progress bar and the current process:

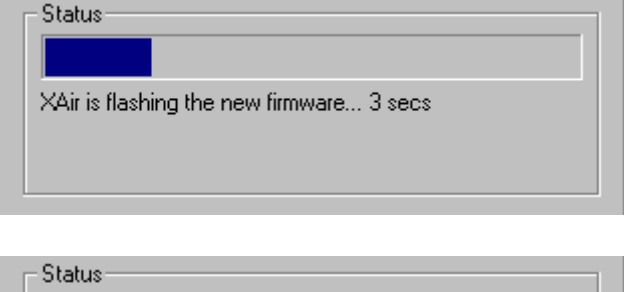

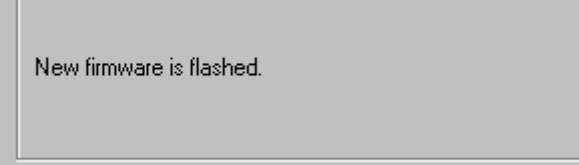

Figure 8-12: Status window for upgrade process

The following dialog box appears on successful completion of the firmware upgrade:

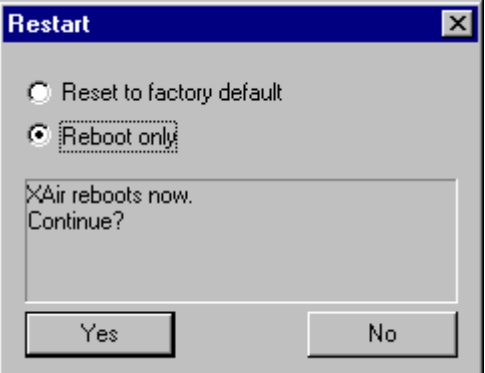

Figure 8-13: Reboot confirmation

The BinTec XAir Manager always suggests the necessary option in this dialog box: **The Reboot only** option field if the XAir is only to be rebooted or the **Reset to factory default option** field to reboot XAir and to reset it to the ex works settings at the same time.

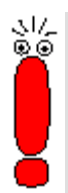

If the BinTec XAir Manager has tagged **the Reset to factory default** option field here, you should not change the setting to **Reboot only**, as your configuration then no longer works. In this case, it is necessary to reconfigure the XAir after upgrading the firmware.

If the BinTec XAir Manager suggests the **Reboot only** option field here, you can also select the **Reset to factory default** if required.

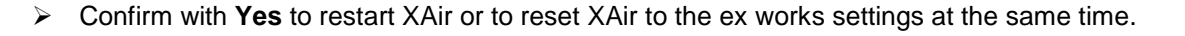

ು!<br>೩೯

If the **Reboot only** option field is tagged, a reboot is also carried out by clicking the **No** button. The reboot of XAir is not shown on the screen of your PC, but you can use the LEDs on XAir to check radio activity, radio status and Ethernet activity (see XAir's User Guide version 2.0, chapter 12.3, page 161).

 $\blacktriangleright$  Finally check the operation of your XAir, for example, by searching for XAirs installed in the network using the BinTec XAir Manager.

# <span id="page-14-0"></span>**8.3.8 Resetting XAir to Ex Works Settings**

Proceed as follows to discard the configuration already made and reset XAir to the ex works settings:

 $\blacktriangleright$ Select **Configuration** ➨ **Reset to factory default**.

XAir is reset to the ex works settings and a reboot is carried out automatically.

The following settings are not reset as part of resetting to the ex works settings:

- IP address
- Subnet mask
- **Gateway**

ران<br>گھ

- Access point name
- Passwords.

#### **8.3.9 Rebooting XAir**

Proceed as follows to reboot the XAir:

 $\blacktriangleright$  Select **Configuration** ➨ **Reboot**. XAir is rebooted.

## **8.3.10 Closing the BinTec XAir Manager**

Proceed as follows to close the BinTec XAir Manager:

- Select **File** ➨ **Exit**. The program is closed.

# <span id="page-15-0"></span>**9.4.2 Config Submenu Ports**

This chapter replaces chapter 9.4.2 XAir's User Guide, version 2.0. You can configure the individual active ports in the **Config** ➨ **Ports** menu: Ethernet could be found under **Config** ➨ **Ports** ➨ **Port <EthernetPort>**

```
XAir Access Point by BinTec Communications AG
XAIR \t Multi2 - V3.00 test2
                 Config Ports eth1
    Command Parameters
 --------------------------------------|------------------------------------
 1 - <mark>Interface</mark> [ le0 ] | interface name
 2 - Auto neg mode [ enabled ]
 3 - Actual value [ 100BaseTX_FD ] |
  Interface assignment for this port.
Enter a number or name, "=" main menu, [ESC] previous menu.
18:10:46[admin]>
```
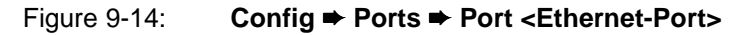

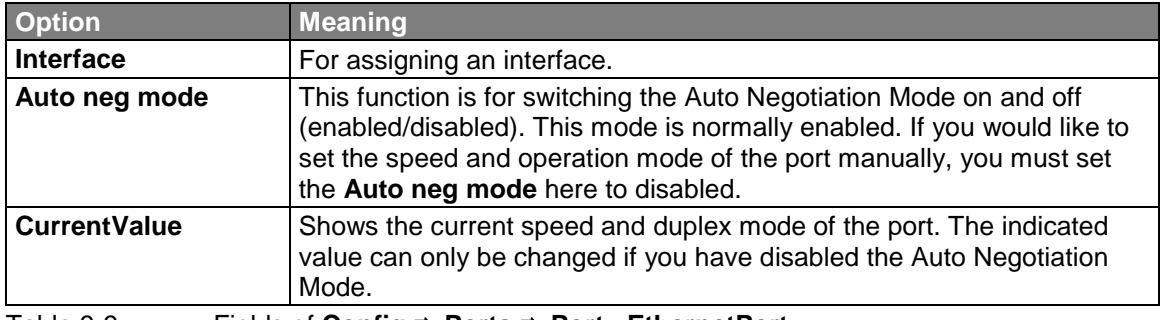

The terms and options used are explained in the following table:

Table 9-9: Fields of **Config** ➨ **Ports** ➨ **Port <EthernetPort>**

## **Config** ➨ **Ports** ➨ **<Funk-Port>**

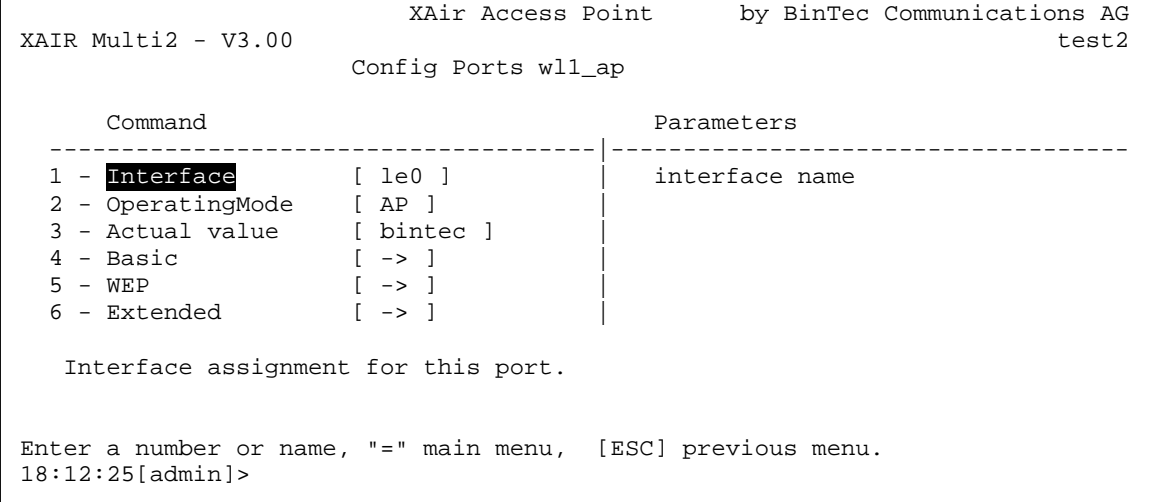

Figure 9-15: **Config** ➨ **Ports** ➨ **<Funk-Port>** menu

#### **Security Functions**

مارد<br>گھ

The submenu **Basic** contains the parameter **BcstSSID**. If this parameter is disabled, clients who do not know the network name of XAir cannot log in to XAir. If **BcstSSID** is disabled, the network name of XAir is no longer broadcast, which means that clients with the network name entry ANY can no longer log in to XAir either. See chapter 7.3, page 22.

Wireless Equivalent Privacy (**WEP**) in the **WEP** submenu is available for encryption.

BinTec Communications AG still offers IPSec encryption as a security function. You can find information about this in the IPSec product section on BinTec's web site at www.bintec.net.

The options used in the menu are explained in the following table:

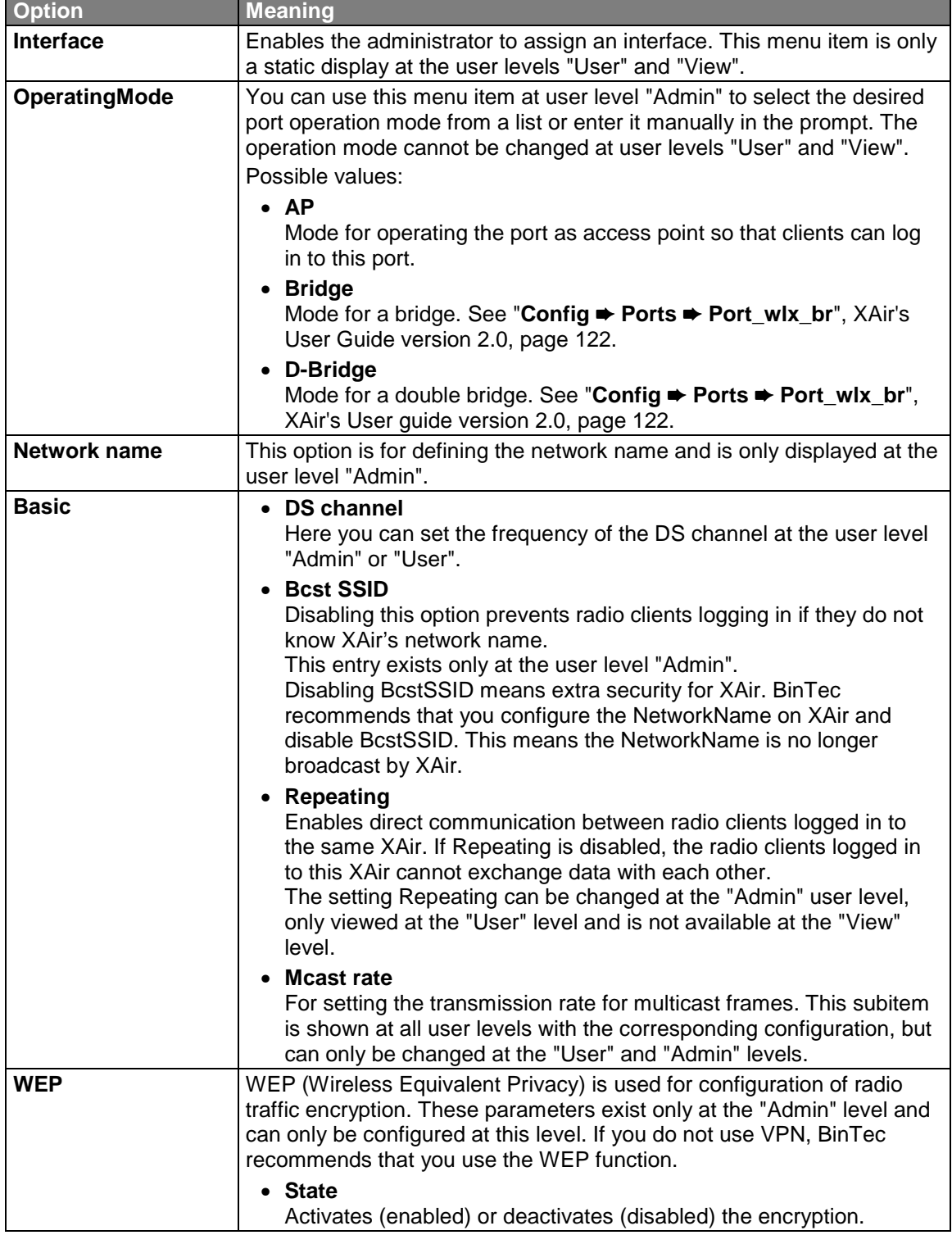

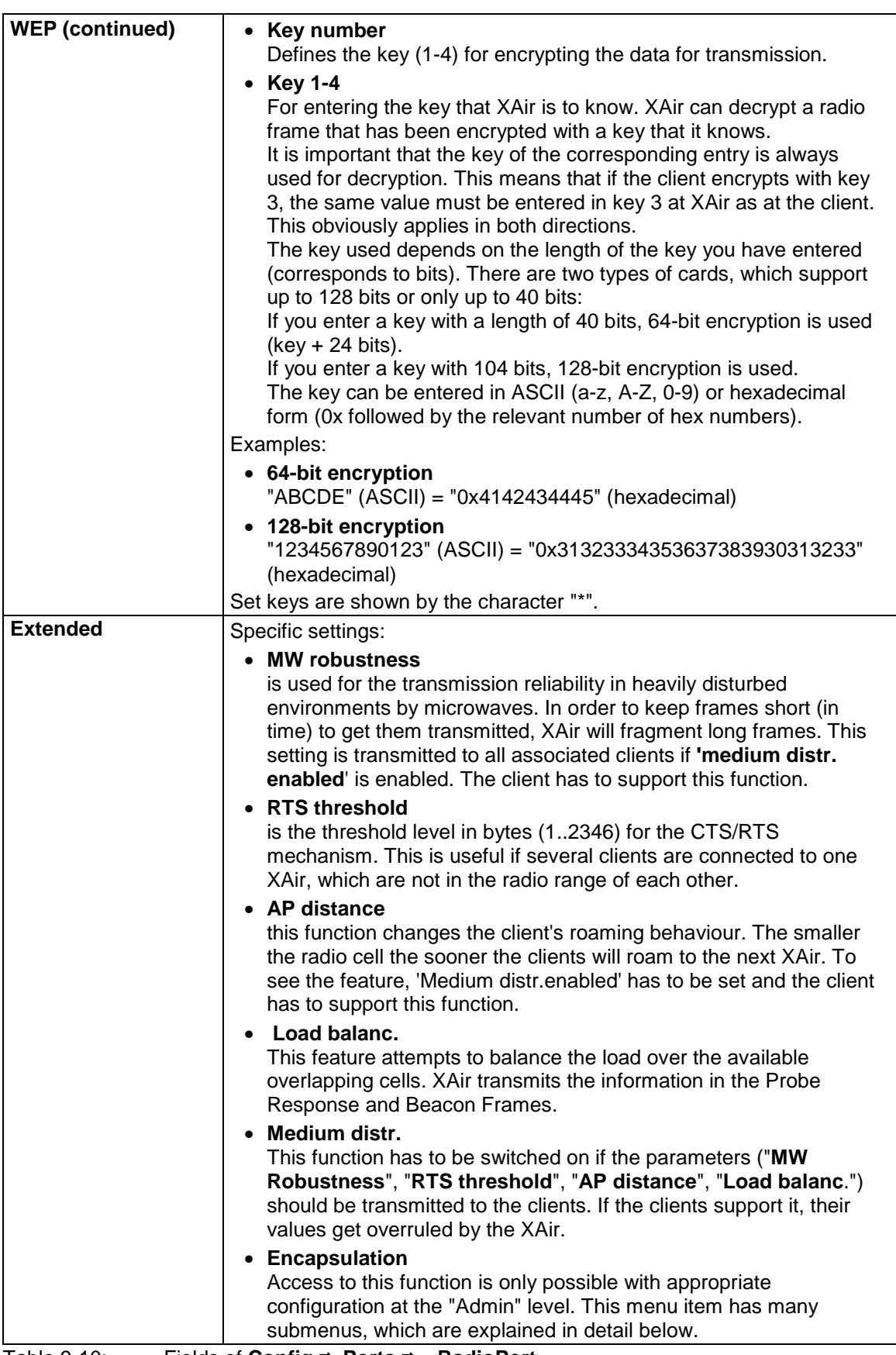

Table 9-10: Fields of **Config** ➨ **Ports** ➨ **<RadioPort>**

## **Config** ➨ **Ports** ➨ **<RadioPort>** ➨ **Extended** ➨ **Encapsulation**

<span id="page-18-0"></span>Only LLC frames are sent over a wireless port. All other frames must be provided with an LLC header. The menu item Encapsulation is used to configure this operation and to determine how the encapsulation is to be reversed on receipt.

The Encapsulation function should only be used by experienced administrators.

The **Encapsulation** menu offers you the following options:

- The **Mode Default** option enables you to cancel all the previous settings concerning frame processing and restore the initial values.
- The **Customized** option enables you to define exactly how incoming and outgoing data packets are to be handled:
	- You can process outgoing packets in **Config** ➨ **Ports** ➨ **<Funk-Port>** ➨ **Extended** ➨ **Encapsulation** ➨ **Customized** ➨ **Transmit**.
	- You can define the configuration for incoming packets in **Config** ➨ **Ports** ➨ **<Funk-Port>**  $\rightarrow$  **Extended**  $\rightarrow$  **Encapsulation**  $\rightarrow$  **Customized**  $\rightarrow$  **Receive.**

#### **Config** ➨ **Ports** ➨ **<RadioPort>** ➨ **Extended** ➨ **Encapsulation** ➨ **Customized** ➨ **Transmit**

The options used in the menu and the resulting possible settings are explained in the following table:

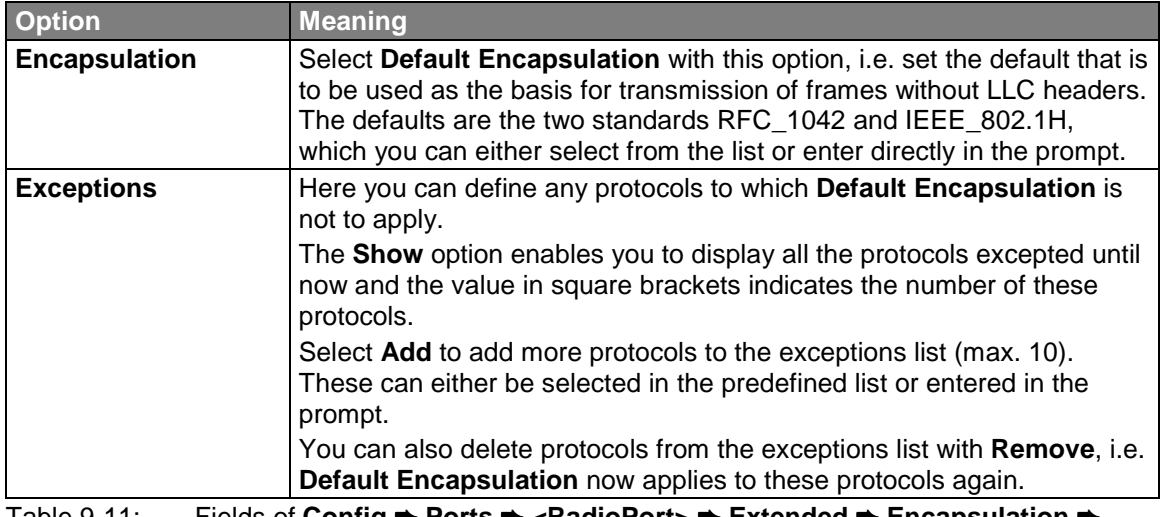

Table 9-11: Fields of **Config** ➨ **Ports** ➨ **<RadioPort>** ➨ **Extended** ➨ **Encapsulation** ➨ **Customize** ➨ **Transmit**

#### **Config** ➨ **Ports** ➨ **<RadioPort>** ➨ **Extended** ➨ **Encapsulation** ➨ **Customize** ➨ **Receive**

In this menu item, first select the standard for which you would like to define the action to be taken on receipt of a data packet. The RFC\_1042 and IEEE\_802.1H specifications are predefined here as defaults.

The submenus of the options in Table 9-11, page 66 have an identical structure and are explained together in the following table:

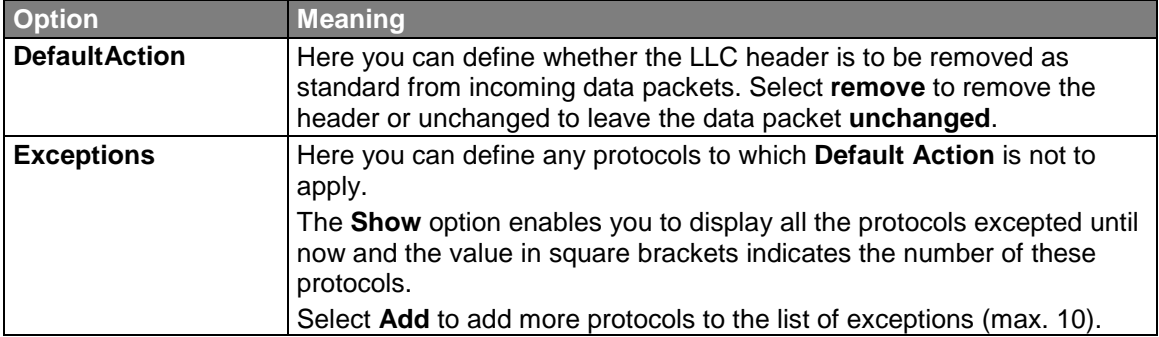

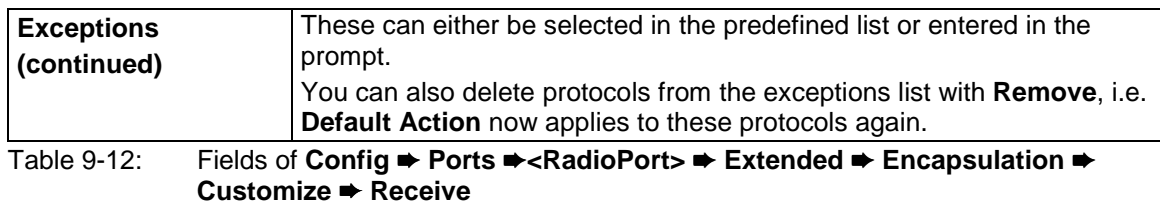

# **Config** ➨ **Ports** ➨ **<BridgePort>**

You will find descriptions of the menus for the bridge port in XAir's User Guide version 2.0, chapter 11.3.1, page 119 and chapter 11.4.2, page 149.

# <span id="page-20-0"></span>**9.5.3 Control Submenu Security**

In this menu you can show the various user levels, change their passwords and edit the Access Control List (ACL).

XAir Access Point by BinTec Communications AG XAIR Multi2 - V3.00 test2 Control Security Menu Submenu Submenu Submenu Submenu Submenu Submenu Submenu Submenu Submenu Submenu Submenu Submenu Submenu Su --------------------------------------|------------------------------------  $1 - User info$   $[->]$  Show  $2 - Authorlicate$   $->$  ] Show  $2 - Authorlicate$   $->$  ] Edit  $2 - \text{Authentication} = \left[ -\right]$ Configuration User Group Menu. Enter a number or name, "=" main menu, [ESC] previous menu. 18:13:11[admin]>

Figure 9-29: **Control** ➨ **Security** menu

# **Control** ➨ **Security** ➨ **User info**

You can use this menu to show the various user levels. You can also change the passwords for the individual user levels if you know the password for the user level "Admin".

## **Control** ➨ **Security** ➨ **User info** ➨ **Show**

Shows the designations of the various user levels. These are admin, user and view. The passwords for the user levels are not shown.

# **Control** ➨ **Security** ➨ **User info** ➨ **Edit**

This menu item offers you the possibility of changing the passwords of all three user levels at தி/<br>இவ் the "Admin" or "User" level. This menu item does not exist at the "View" level.

You must know the password for the user level "Admin" before you can change the passwords.

Proceed as follows to change a password:

- Select **Control** ➨ **Security** ➨ **User info** ➨ **Edit**.
- > Tag the user level for which you want to change the password in the submenu on the right side of the table: view, user or admin. Press **Enter**.
- Enter the "Admin" password in the prompt and press **Enter**.
- > Now enter the new password for the previously tagged user level twice in succession and press **Enter** each time.

You can log in with the new password for the relevant user level when you set up the next Telnet connection.

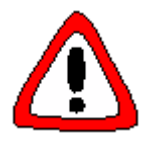

#### **Caution!**

 $\triangleright$ 

The passwords are not reset to the ex works settings by ResetToFD. If you forget the "Admin" password, you must send in your XAir.

Remember the "Admin" password.

#### **Control** ➨ **Security** ➨ **Authenticate**

<span id="page-21-0"></span>This menu is used to configure the local Access Control List and the access to an external Access Control Server. Further more, you can enter the settings for IEEE802. If you activate this function, you can restrict access to the data network over XAir, as clients can only access your LAN over XAir if their MAC address is entered in the local resp. remote Access Control List. Additionally, an authentication with a password and user name is possible at an  $\frac{d}{dx}$  authentication server.

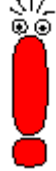

The Access Control List (ACL) is an additional facility that enhances protection of your WLAN and increases access security.

With the optional BinTec **ACL Manager**, your WLAN can be simply administrated and unauthorized access attempts are logged.

If you decide on **ACL local**, the list of the MAC addresses is kept in XAir. You must then maintain a separate list in each XAir.

If you want to use **ACL remote**, you must buy an **ACL Manager** from BinTec Communications AG. This administrates the list centrally for all radio cells and all radio networks.

#### **Control** ➨ **Security** ➨ **Authenticate** menu:

XAir Access Point by BinTec Communications AG XAIR Multi2 - V3.00 test2 Control Security Authenticate Menu and the state of the state of the Submenu Submenu and Submenu and Submenu and Submenu and Submenu and Submenu and Submenu and Submenu and Submenu and Submenu and Submenu and Submenu and Submenu and Submenu and Submenu --------------------------------------|------------------------------------ 1 - wl1\_ap [ -> ] | ACL local [disabled] 2 - ACL local [ -> ] | ACL remote [disabled] 3 - ACL remote [ -> ] | | IEEE802.1x [disabled] 4 - EAP [ -> ] |  $5 - \text{Auth.}$  Cache  $[3]$ Wireless authentication operating modes Enter a number or name, "=" main menu, [ESC] previous menu. 18:13:11[admin]>

#### Figure 9-30: **Control** ➨ **Security** ➨ **Authenticate** menu

The parameters are described in detail in the following table:

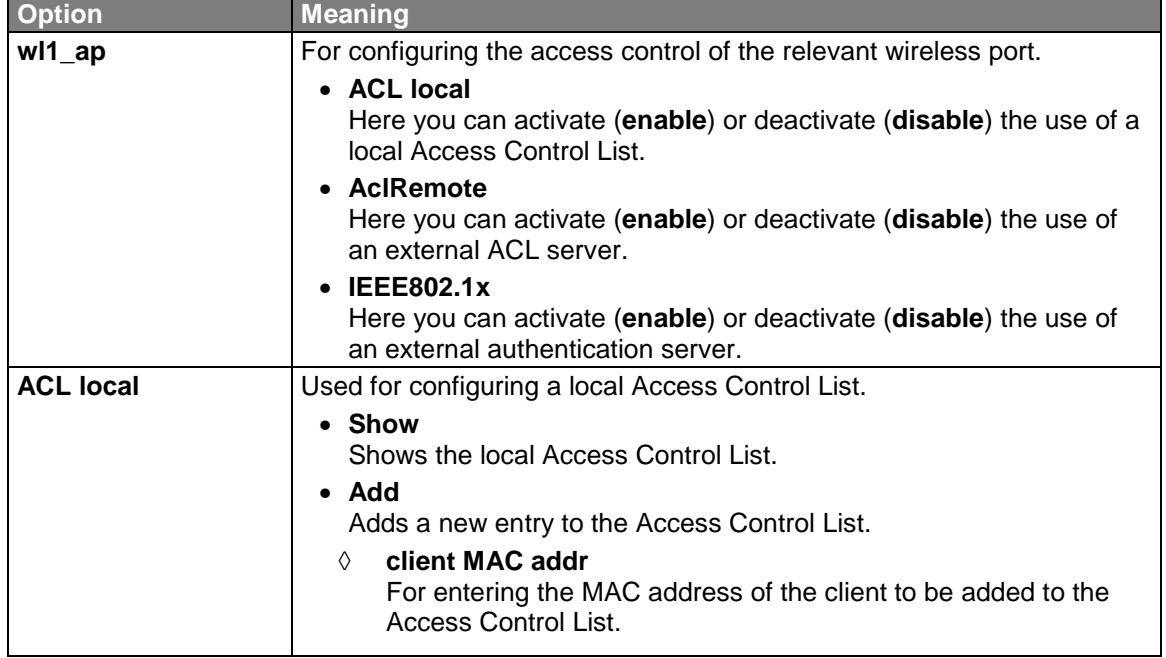

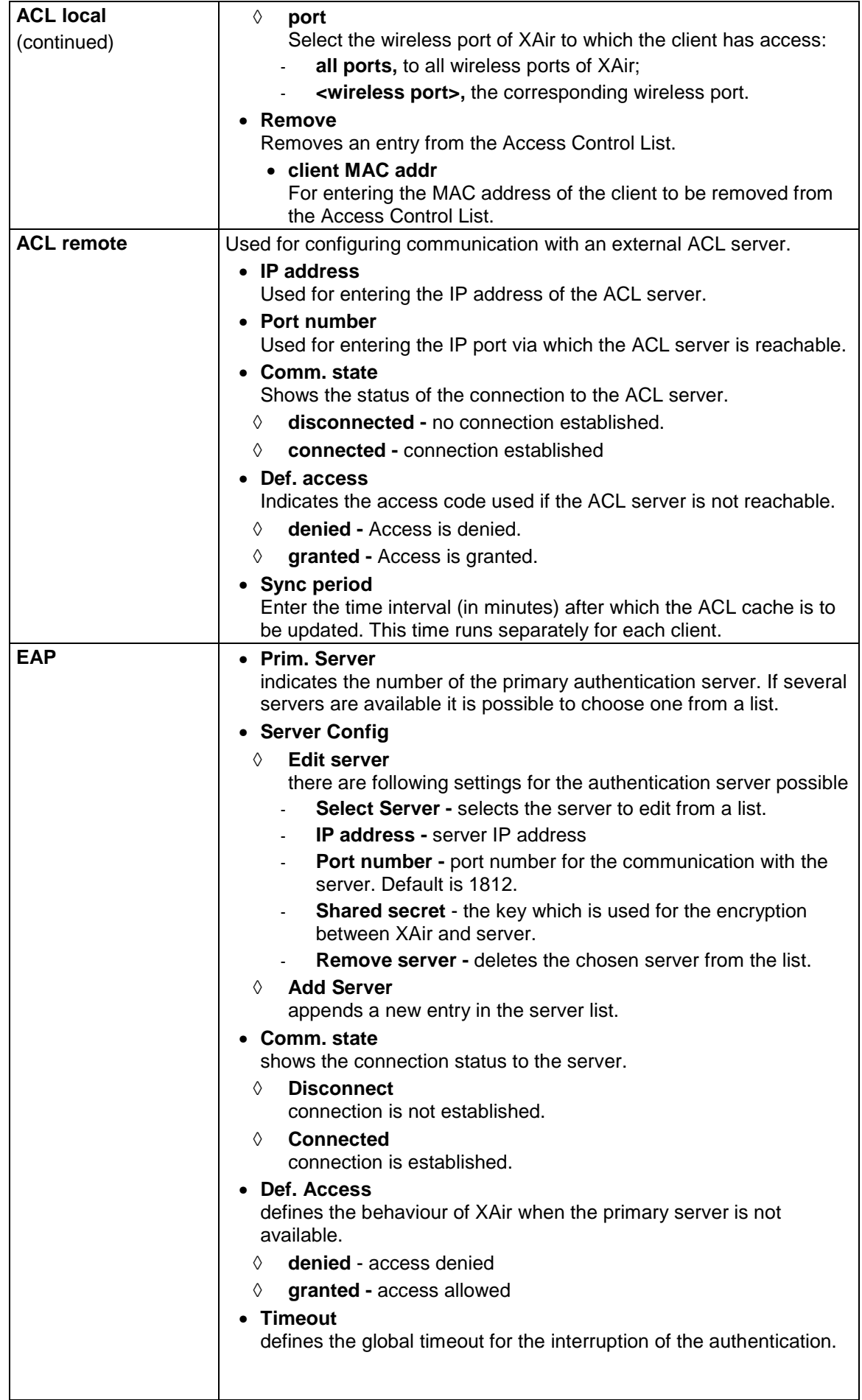

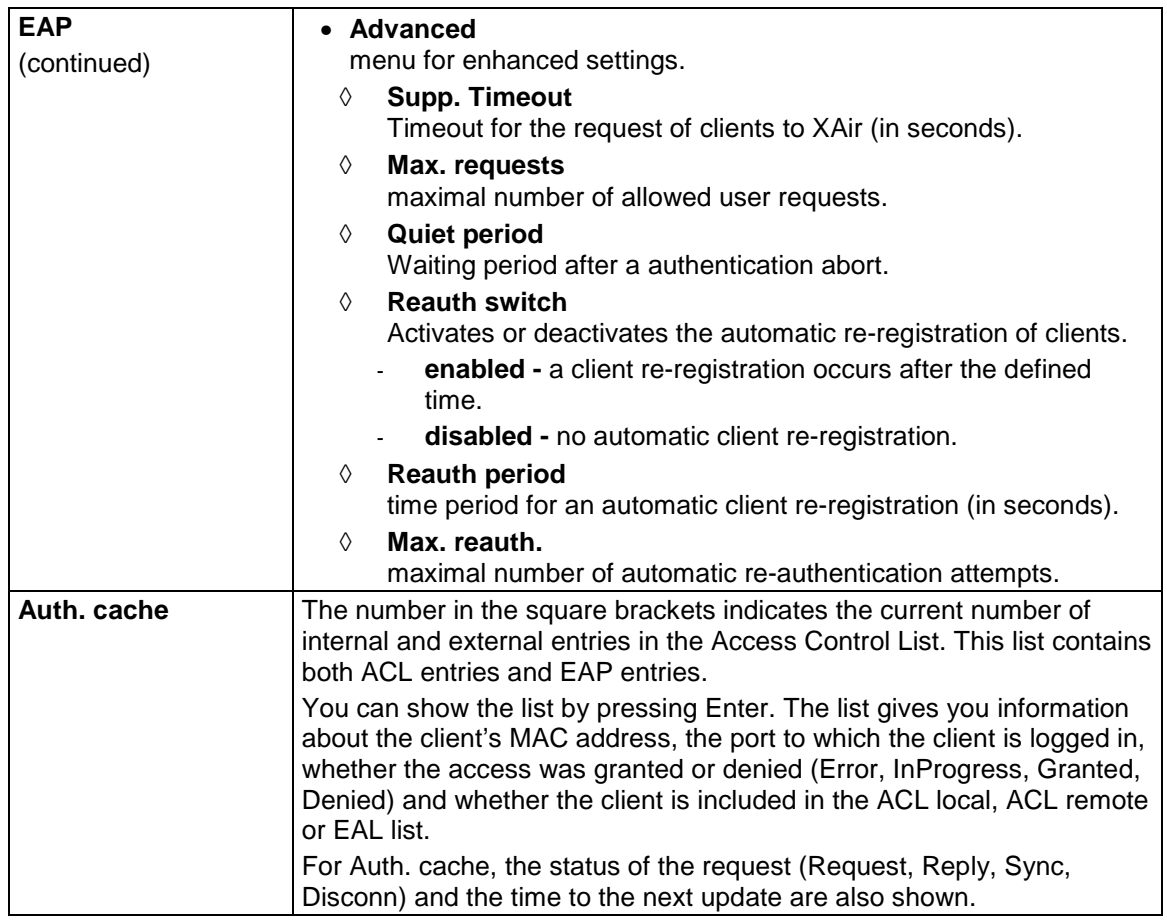

Table 9-25: **Control** ➨ **Security** ➨ **Authenticate** parameters

# <span id="page-24-0"></span>**Attachement: Changes in the Menu Names and Structure**

#### **Status**

#### Status **Status** Status Status **Status** Status **Status**

Summary Summary Summary Summary Ports Ports <Ethernet-Port> <Ethernet> MAC MAC MAXSpeed Max speed<br>
Statistics Statistics Statistics Statistics Statistics Statistics Statistics Statistics Statistics Statistics Statistics Statistics <Funk-Port> <Funk-Port> MAC MAC MaxSpeed Max speed Statistics **Statistics** Statistics **Statistics** Statistics **Statistics** Statistics **Statistics** Statistics **Statistics Statistics Statistics Statistics Statistics Statistics Statistics Statistics Statistics** CardFirmware Card firmware<br>Node Table (nicht im BR-Modus) Card firmware Node table (nicht im BR-Modus) ARPCache ARP cache BufferUtil Buffer util. Software Software Software Software Software

#### **Config**

Config Config System Status<br>
NodeName Nobel Note New Status<br>
No Ports **Ports** Ports **Ports** Ports <Ethernet-Port> Ports <Etherner-Port> Interface Interface Interface<br>AutoNegMode Autoneg CurrentValue Ports <AP-Funk-Port> Ports <AP-Funk-Port> Interface Interface Interface<br>
OperatingMode Contract Operating OperatingMode OperatingMode Basic **Basic** Basic **Basic** McastRate McastRate McastRate McastRate MCastRate MCastRate MCastRate MCastRate MCastRate MCastRate MCastRate M<br>NEP WEP WEP WERE A STRUCK A STRUCK WERE A STRUCK A STRUCK WERE A STRUCK A STRUCK WERE A STRUCK A STRUCK A STRUCK A Status **Status** Status Status **Status** Status **Status Extended** DefaultAction Interface Interface OperatingMode Controller Controller Controller Controller Controller Controller Controller Controller Controller<br>
Bridge port Controller Controller Controller Controller Controller Controller Controller Controller Controll

# Firmware Version 2.73 Firmware Version 3.00 Node table (nicht im BR-Modus)

#### Firmware Version 2.73 Firmware Version 3.00

Node name Auto neg mode<br>Actual value Network name DSChannel DSChannel DSChannel<br>BostSSID Bost SSID Bcst SSID Repeating **Repeating Repeating** TxKeyNumber Key number Key 1-4<br>Extended MW robustness - **RTS threshold** AP distance Load balanc. Medium distr Encapsulation Encapsulation Mode **Mode** Mode Default Default Modification Customize<br>
Transmit Customize<br>
Transmit Customize nsmit Transmit<br>Def.Encaps. The Contract of the Contract of Transmit Contract of Transmit Encapsulation Exeptions Exeptions Receive Receive Receive<br>DefaultAction Control DefaultAction Default Exceptions **Exercises** Ports <BR und BRx - Funk-Port> Ports <BR und BRx - Funk-Port> Bridge port

BridgePort Bridge link<br>DstMac Bridge link<br>Remote M DSChannel TxSpeedMode Speed mode CurTxSpeed Actual speed<br>
WEP WEP WEP WEP WERE A STRUCK A STRUCK WERE A STRUCK A STRUCK WERE A STRUCK A STRUCK WERE A STRUCK A STRUCK A STRUCK A Status **Status** Status Status **Status** Status **Status** TxKeyNumber **Keynumber** Key number<br>
Key 1-4 Key 1-4 Key 1-4 Key 1-4 Key 1-4 Key 1-4 -<br>
Encapsulation<br>
Encapsulation<br>
Consults and the Medium distribution<br>
Consults and the Medium distribution<br>
Consults and the Medium distribution<br>
Consults and the Medium distribution<br>
Consults and the Medium distribution<br> Encapsulation Encapsulation Mode **Mode** Mode Default **Default** RemoteConfig RemoteConfig RemoteNac<br>RemoteMac RemoteNac RemoteMac **RemoteMac** Remote MAC<br>RemoteConfig **Remote** RemoteConfig<br>
RemoteBridge<br>
Remote bridge Settings Settings Settings Settings Settings Speed mode TXSpeedMode Speed mode DSChannel WEP\_Status WEP\_Status Connection Connection LinkTest Link test LinkTest Link test StartTest StartTest Interfaces Interfaces Interfaces<br>IP Address IP address IP and IP and IP and IP and IP and IP and IP and IP and IP and IP and IP and IP and IP and IP and IP and IP and IP and IP and IP and IP and IP and IP and IP and IP and IP\_Address IP address Subnet\_Mask Subnet mask Subnet mask Subnet mask Subnet mask of the Subnet mask of the Subnet mask of the Subnet mask of the Subnet mask of the Subnet mask of the Subnet mask of the Subnet mask of the Subnet mask of the Sub GateWay DHCP\_StartUp DHCP startup DHCP\_Fallback DHCP fallback DHCP\_Options **DHCP** options Lease Lease Lease Lease and the Lease Lease of the Lease and the Lease of the Lease of the Lease of the Lease o<br>Lease and the Lease of the Lease of the Lease of the Lease of the Lease of the Lease of the Lease of the Lease none none none none none none none in use used that is a set of the set of the set of the set of the set of the set of the set of the set of the s trying in process failure failure failure failure failure failure failure failure failure failure failure failure failure failure failure failure failure failure failure failure failure failure failure failure failure failure failure failur RequestedIP Requested IP<br>
ClientID ClientID Server Server Server Server Server Server VendorID Vendor ID Filtering<br>ARPProcessing ARPProcessing ARP process. Protocol Protocol DefaultMode **Default mode**<br>
Show Show Show Show Show Add Add Remove Remove Remove Remove Remove<br>C\_Multicast Remove Remove Remove Remove MAC\_Multicast<br>DefaultRule DefaultRule Default rule<br>ShowAll ShowAll Showall ShowAll Show all the state of the state of the Show all Show all show all show all show all show all show all show all show all show all show all show all show all show all show all show all show all show all show all show AddFrom And Add from Add from Add from Add from Add from Add from Add from Add from Add from Add from Add from Add from Add from Add from Add from Add from Add from Add from Add from Add from Add from Add from Add from Add Remove Remove<br>Edit Edit Remove Edit Edit SortShow SortShow SortShow SortShow SortShow SortShow SortShow SortShow SortShow SortShow SortShow SortShow SortShow SortShow SortShow SortShow SortShow SortShow SortShow SortShow SortShow SortShow SortShow SortShow SortSh IPRoutes and the contract of the contract of the IP\_routes Show Show Add Add Remove **Remove** 

Remote MAC<br>DS channel **Extended** MW robustness RTS threshold AP distance Load balanc. Modification Customize<br>
Transmit Customize **Transmit** Def.Encaps. **Encapsed Encapsulation** Exeptions Exeptions Exeptions Exercises Exercises Exercises Exercises Exercises Exercises Exercises Exercises<br>Receive Receive<sup>'</sup> DefaultAction Def. Action Exceptions Exeptions Remote bridge WEP\_TxKeyNo WEP\_TxKeyNo  $WEP$  $Key1-4$ LinkPartner Client ID Duration

#### <span id="page-26-0"></span>**Control**

Control Control DHCP Client DHCP client Leases **Leases** Retransm. Retransm. Time SNMP
SNMP
sname and the state of the state of the state of the state of the state of the state of the state of the state of the state of the state of the state of the state of the state of the state of the state of the sta Status Status Port\_SNMP<br>SysObjectID Contact Contact Contact Contact Contact Contact Contact Contact Contact Contact Contact Contact Contact Contact Contact Contact Contact Contact Contact Contact Contact Contact Contact Contact Contact Contact Contact Contac Location Location Read\_Access Read access Write\_Access Write access Write access and Trap and Trap and Trap and Trap and Trap and Trap and Trap and Trap Send trap and Trap and Trap and Trap and Trap and Trap and Trap and Trap and Trap and Trap and Trap and Trap an  $Send$ Trap Manager Manager Manager Show Show Add Add Remove **Remove** Edit Edit Security Security Security Security Security Security Security Security Security Security Security Security Security Security Security Security Security Security Security Security Security Security Security Security Securi <u>Service</u><br>
User info User info<br>
User info User info User info Show Show Show Show Show Show Show Edit Edit ACL ACL Authenticate<br>
Authenticate<br>
<Funk-Port>
<Funk-Port>
<Funk-Port> <Funk-Port> <Funk-Port> AclLocal Acleae Acl Deal Acleae Acleae Acleae Acleae Acleae Acleae Acleae Acleae Acleae Acleae Acleae Acleae A<br>Acleae Acleae Acleae Acleae Acleae Acleae Acleae Acleae Acleae Acleae Acleae Acleae Acleae Acleae Acleae Acle - IEEE802.1x<br>Acil ocal ACI ocal ACI ocal ACI ocal ACI ocal ACI ocal ACI ocal ACI ocal ACI ocal ACI ocal ACI ocal ACI ocal ACI ocal ACI ocal ACI ocal ACI ocal ACI ocal ACI ocal ACI ocal ACI ocal ACI ocal ACI ocal ACI ocal A Show Show Show Show Show Show Show Add Add Remove Remove Remove Remove Remove Remote<br>
Remote ACL remote<br>
IP address
IP addre - EAP - Timeout and the state of the state of the state of the state of the state of the state of the state of the state of the state of the state of the state of the state of the state of the state of the state of the state of - Advanced ViewLogs **View Logs** View logs SystemReset System reset

Firmware Version 2.73 Firmware Version 3.00 Retries SysObject ID ManageName ManageThame Manager name<br>
IP\_Address ManageThame Manager name IP\_Address IP\_Address IÜ address Mask Mask Read\_Access Read access Write\_Access Write access Write access and Trap and Trap and Trap and Trap and Trap and Trap and Trap and Trap and Trap and Trap and Trap and Trap and Trap and Trap and Trap and Trap and Trap and Trap and Trap and Trap and Send\_Trap Send trap Send trap Port\_Trap Port trap Port trap Timeout Timeout Timeout Timeout Timeout Setties Retries ACL remote ACL local IPAddress IPAddress IP address IP address IP address IP address IP address IP address IP address IP at the UP address IP address IP address IP address IP address IP address IP address IP address IP address IP address IP ad PortNumber Port number Comm<br>
State Comm<br>
Comm<br>
Comm<br>
Port number Comm<br>
Port number Comm<br>
Port number Comm<br>
Port number Comm. State DefaultAccess Def. Access Def. Access Def. Access Def. Access Def. Access Def. Access Def. Access Def. Access Def. Access Def. Access Def. Access Def. Access Def. Access Def. Access Def. Access Def. Access Def. Access Def. Sync period<br>EAP Prim. server Server config Comm. state Def. access<br>Timeout Auth. cache ResetToFD Reset to FD

## **Refresh, Help und Exit**

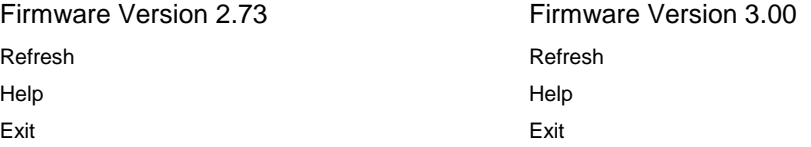